## **【OFFICE BANK Value (OBC 製) をご利用】**

## 1. 現在の振込手数料テーブル設定を確認します。

- (1) メインメニューから次の⼿順で「振込⼿数料登録」画⾯を開きます。
- ①「一括伝送」のタブをクリックします。
- ②「2.総合振込」―「4.マスタ登録」-「4.振込⼿数料登録」をクリックします。
- ③「F8(修正)」をクリックします。
- ④「常陽銀⾏」をクリックし、「OK」をクリックします。
- (2) 振込⼿数料登録画⾯で表⽰されている⼿数料が下記パターンの何れかになっていることを確認します。 ※く当方負担>用の振込手数料は、ひとつのパターンしかありません。 <先方負担>用の振込手数料は、EB 利用時の振込手数料で登録している場合と窓口利用時の振込手数

料で登録している場合がありますので、パターン1・パターン 2 の何れかになっていることを確認し てください。

<当⽅負担>

**The Common** 

Т

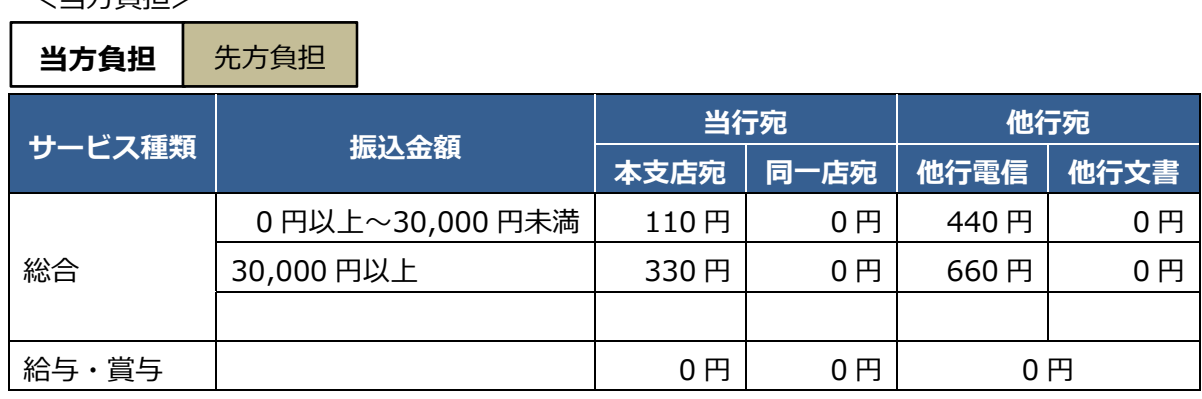

<先方負担パターン 1>EB 手数料が表示されている場合

┑

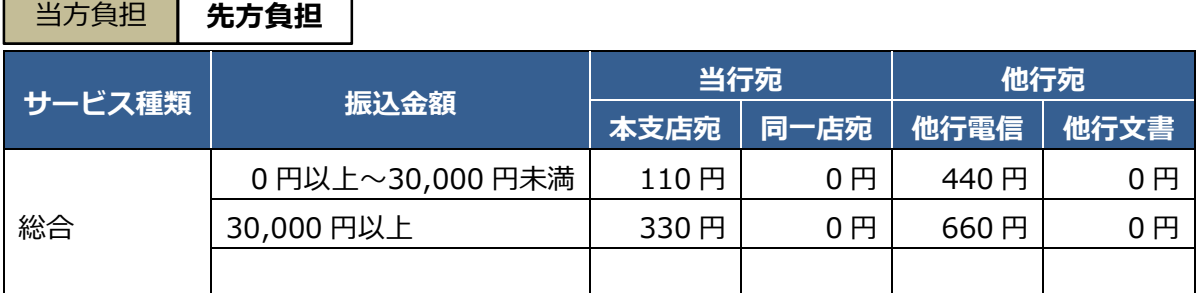

<先方負担パターン 2>窓口手数料が表示されている場合

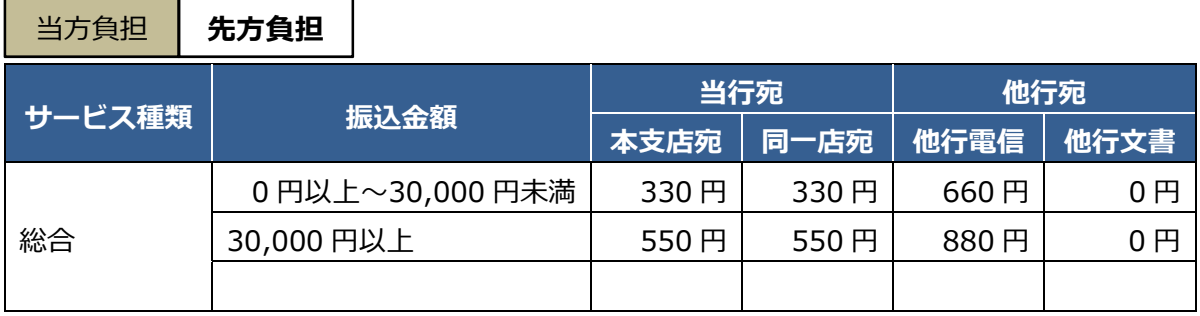

## 2. 振込手数料テーブルの変更手続きをおこないます。

**【変更作業時期】** 

10 月 1 日以降に操作される総合振込データ作成前にお願いいたします。

(例)10 ⽉ 1 ⽇に振込データを作成するのであれば、振込データ作成の直前までに設定変更願います。

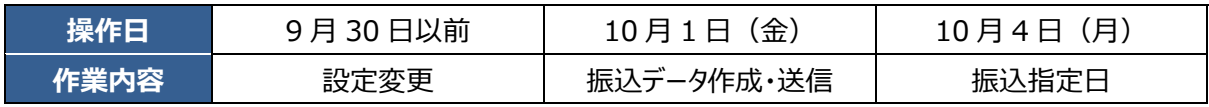

 (1) 「当⽅負担」と「先⽅負担」のタブを切替し、2箇所を修正します。 「当方負担」は下記①と同じ値に、「先方負担」は下記②の値に修正しますが、1-(2)のパターン 2で登録されている場合は、窓口振込手数料に変更がないため変更作業は不要です。

① 「当⽅負担」のタブから修正します。

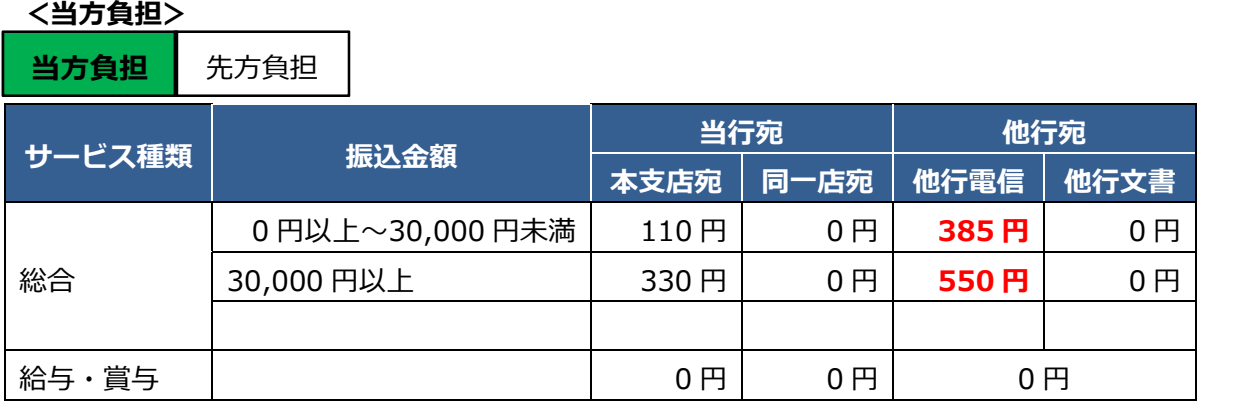

② 続いて「先方負担」のタブをクリックし、1-(2)のパターン1で登録されている場合のみ、次の 値に修正します。

## <先方負担>EB 手数料が表示されている場合

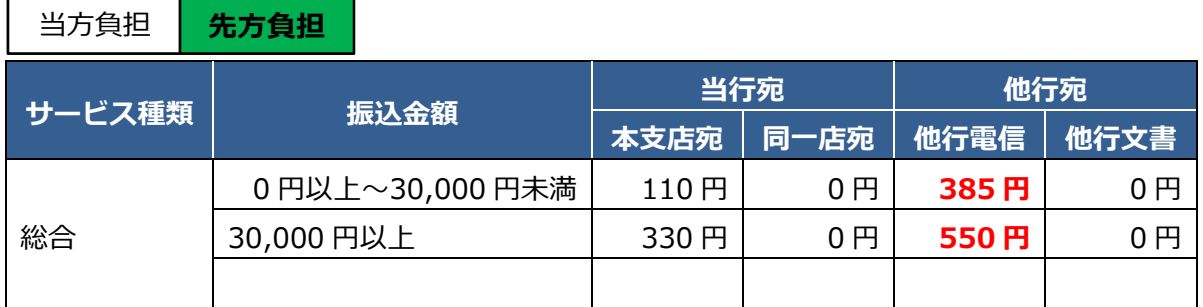

※窓口手数料で振込手数料差引計算される場合は、窓口手数料の変更はありません。

※2016年10月1日から足利銀行あての振込は、当行本支店あて振込手数料が適用となっております。 振込手数料登録画面の下にある Gr.銀行(F9)から足利銀行をグループ銀行として登録していただくと、 当⾏本⽀店あて振込⼿数料で計算ができるようになります。

- (2) 「登録」をクリックします。
- (3) "登録します"のメッセージを確認し、「OK」をクリックします。
- (4) 「F12(閉じる)」をクリックします。
- (5) これで振込⼿数料テーブル変更は完了です。

<ご注意>

振込手数料テーブル変更後に、はじめてデータ作成およびデータ送信をされる場合は、正しく振込手数 料計算がなされたことを確認願います。

> お問い合わせ窓口 (銀行窓口営業日 9:00~18:00) 常陽銀行 EB センター 0120-013004